Q 単線継手のヒゲの太さを変更したい

## A [単線記号の設定]で[ヒゲ表現]を設定します

- [配管/ダクト]タブ-[その他の設定-単線記号の設定]を選択します。<br>1 - + → FEK FREE ANA <del>S</del>E #PREL ZN-Y-CT-A \$P\$ ZINA \$F ANA SOL

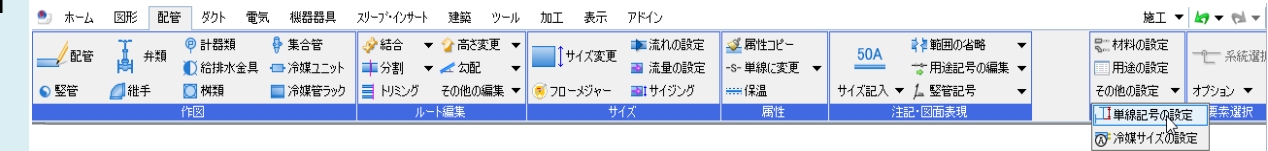

2 [継手記号(基本)]タブのヒゲ表現で[太さの設定]をクリックし、[ヒゲの太さの設定]で作図図面の縮尺に合わせて 太さを選択します。

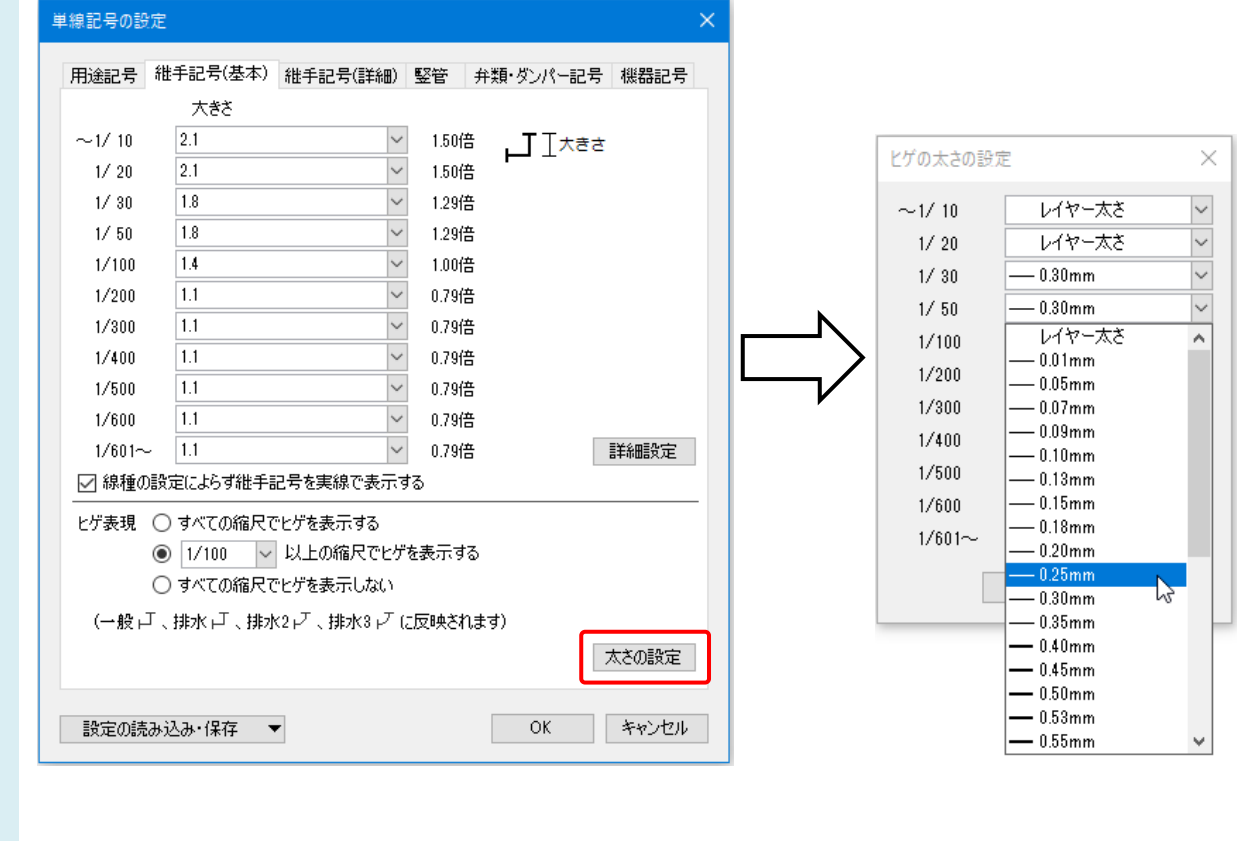

## ●補足説明

[ヒゲの太さの設定]で「レイヤー太さ」を選択すると、配管、ダクトのレイヤーに設定されている「太さ(単線)」の設定と同 じ太さになります。